## **TERM SUMMARY**

This instruction guide will walk you through how to view a Term Summary via the Student Services Center.

## **NAVIGATION**

Use the following navigation to navigate to the Student Services Center:

- 1. Click the **NavBar** icon
- **2.** Click **Main Menu**
- **3.** Click **Student Information System**
- **4.** Click **Campus Community**
- **5.** Click **Student Services Center**

## PROCESS

Use the following steps to add a student to the Class Permissions list:

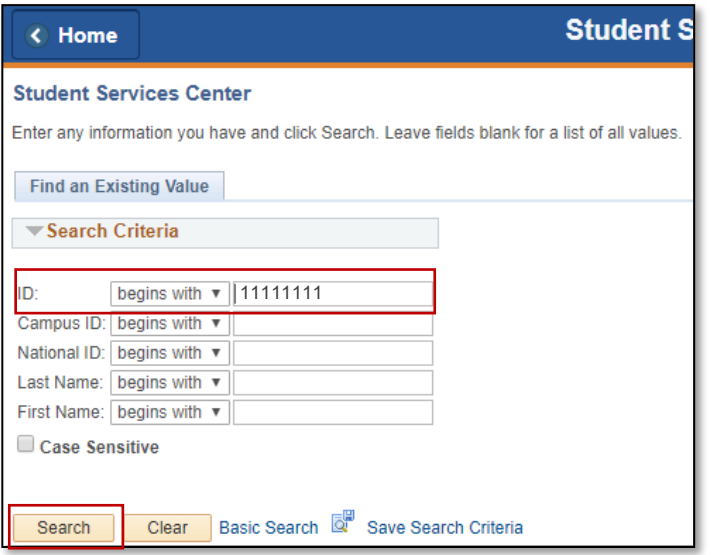

- 1. Enter the student's UFID in the **ID** field
- 2. Click the **Search** button

3. Click the **Academics**tab

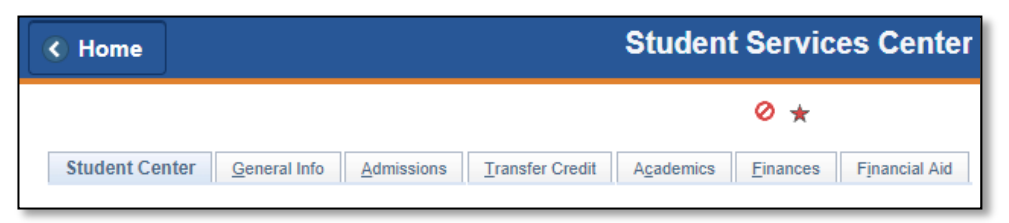

4. **Scroll** down to view the Term Summary

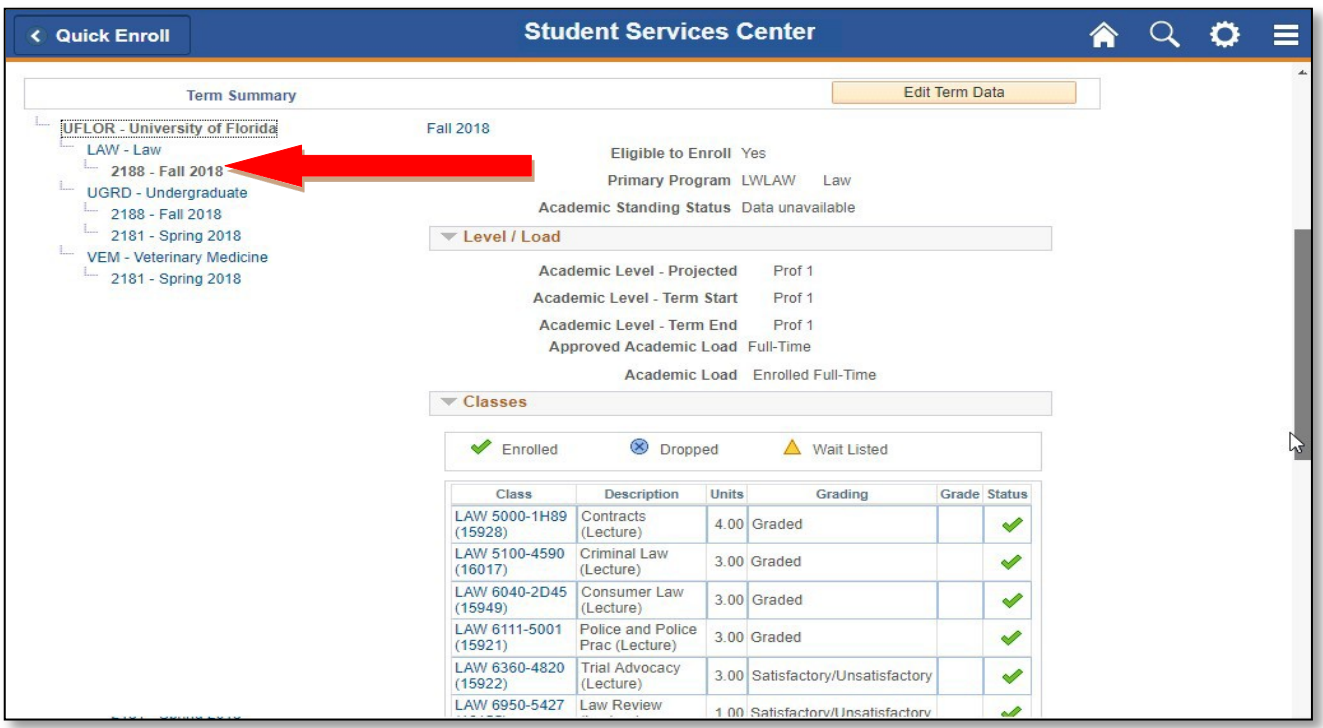

#### **Note:**

Check to see if students are term activated (set up for a term of registration), in the correct career. In the above example, the student is term activated for 2188 under the Law career. This is especially important for concurrent/joint degree seeking students.

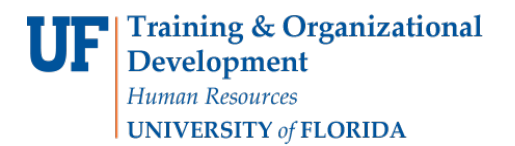

5. You can also view the total units in progress on this page

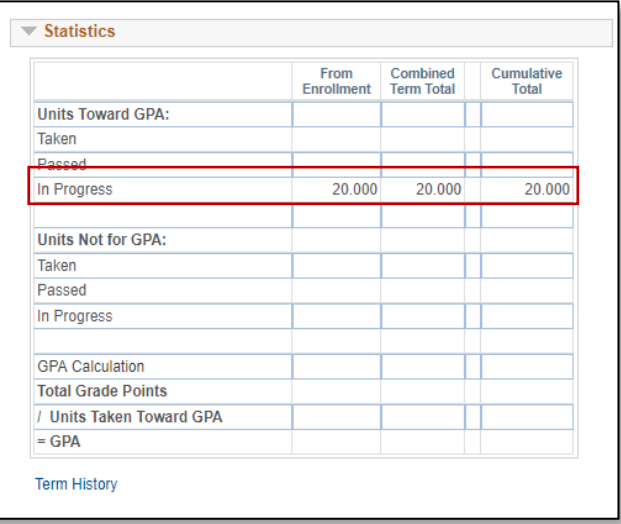

# FOR ADDITIONAL ASSISTANCE

**Technical Issues** The UF Computing Help Desk 352-392-HELP [helpdesk.ufl.edu](http://helpdesk.ufl.edu/)

#### **Policies and Directives**

Office of the University Registrar 352-392-1374 [registrar.ufl.edu](http://helpdesk.ufl.edu/)